# 二輪販売店ネットワーク 証明書利用時の よくあるお問い合わせ

Ver.1.0

2022/11 初版

NTTコミュニケーションズ株式会社

# 一目 次一

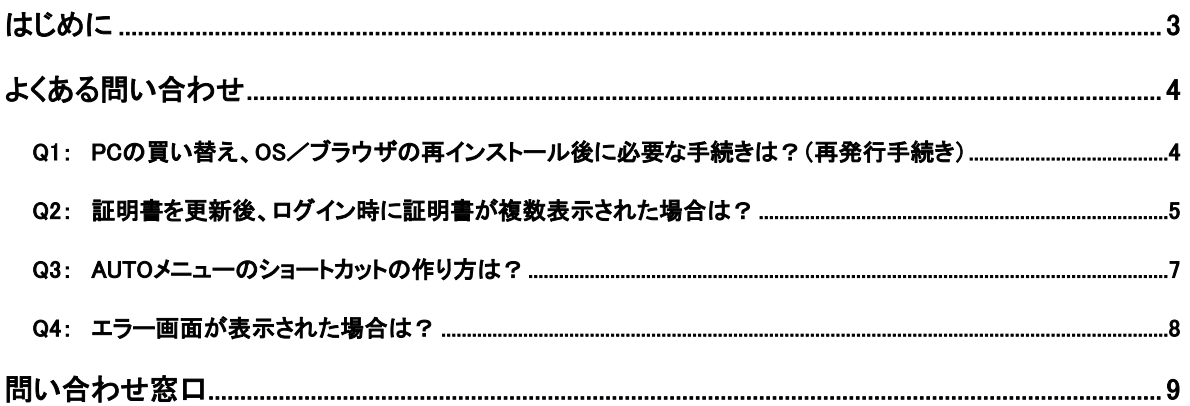

# <span id="page-2-0"></span>はじめに

本書は、二輪販売店ネットワークへ接続するにあたりお問い合わせの多い内容をピックアップし FAQ 形式でまとめたものです。

#### なお、最新の

- ・ トラストコネクト証明書利用 マニュアル
- ・ 二輪販売店ネットワーク証明書利用時のよくあるお問い合わせ

は、以下の「AUTO メニュー」に随時更新・掲載いたしますので、必要に応じてダウンロードしてください。

#### AUTO メニュー:<https://www.auto-trustconnect.jp/auto/menu>

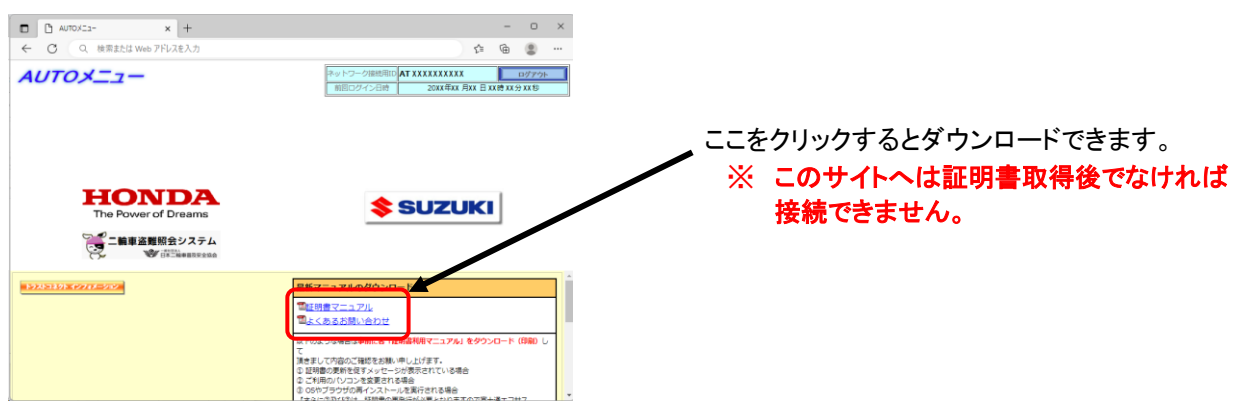

<span id="page-3-0"></span>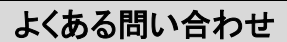

<span id="page-3-1"></span>Q1: PC の買い替え、OS/ブラウザの再インストール後に必要な手続きは?(再発行手続き)

- A1: 証明書の再発行手続きが必要となりますので、P.9 問い合わせ窓口へお問合わせください。 再発行手続き後、証明書の取得が必要になります。証明書の取得・接続方法については 別冊「二輪販売店ネットワーク証明書利用 マニュアル」をご参照ください。
	- ※ PC 買い替え・OS やブラウザの再インストール前に、以下サイトにあります 各種「証明書利用マニュアル」を予めダウンロードしておく事をお勧めいたします。

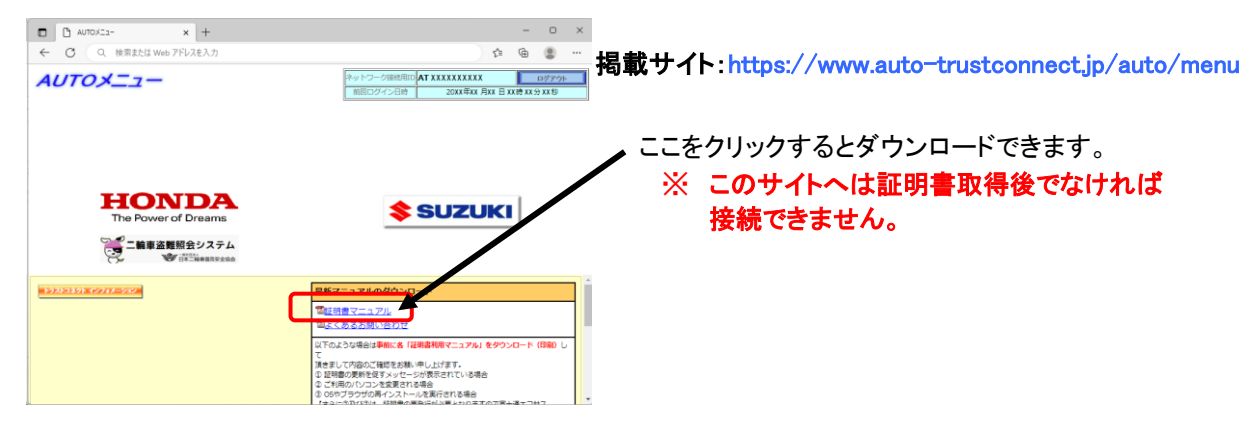

#### 再発行手続きの流れ

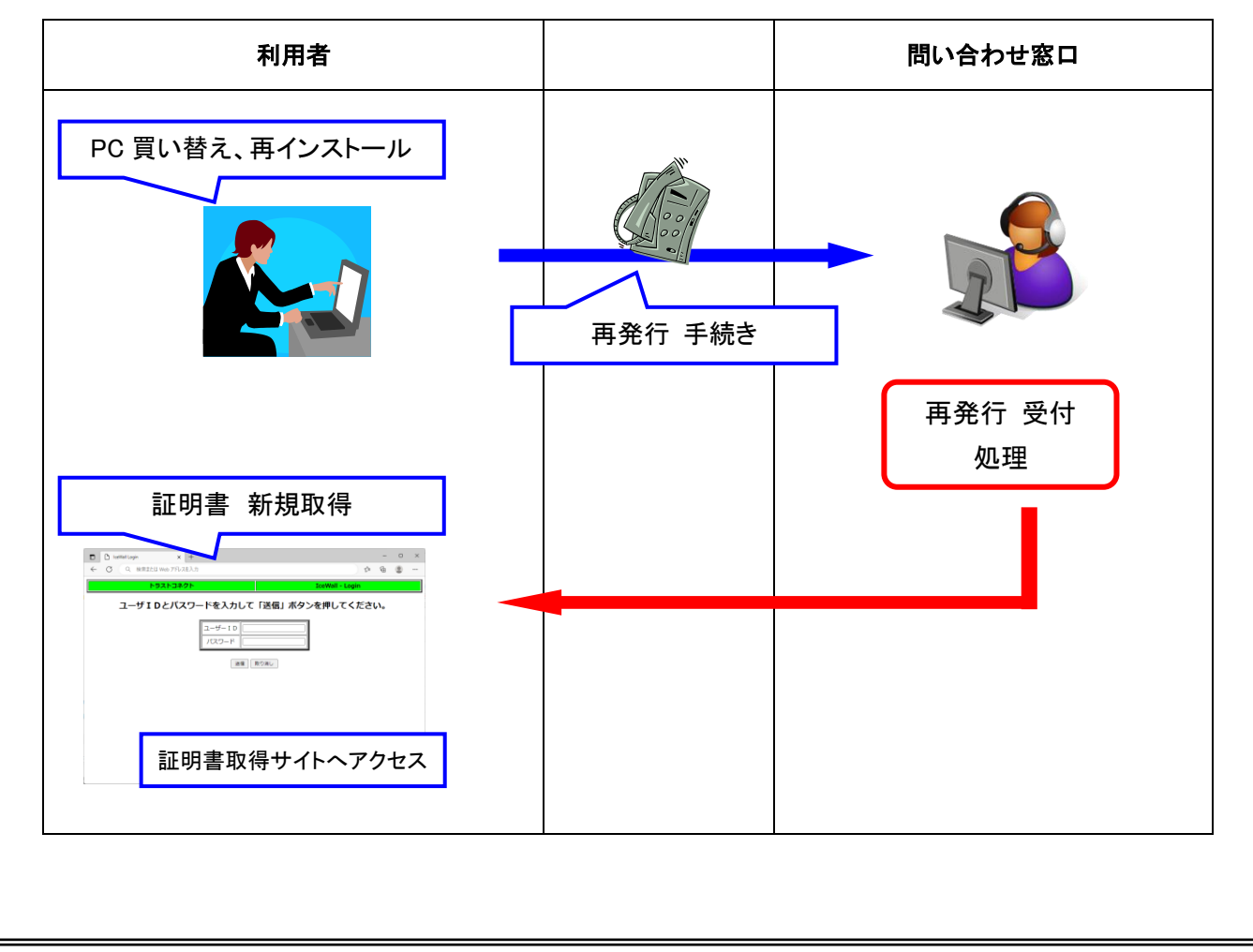

#### <span id="page-4-0"></span>Q2: 証明書を更新後、ログイン時に証明書が複数表示された場合は?

# A2: 証明書を更新した後に AUTO メニューへ接続しようとすると、同一名の証明書が複数表示されます。 この場合、有効期限が長い新証明書を選択してログインを行ってください。

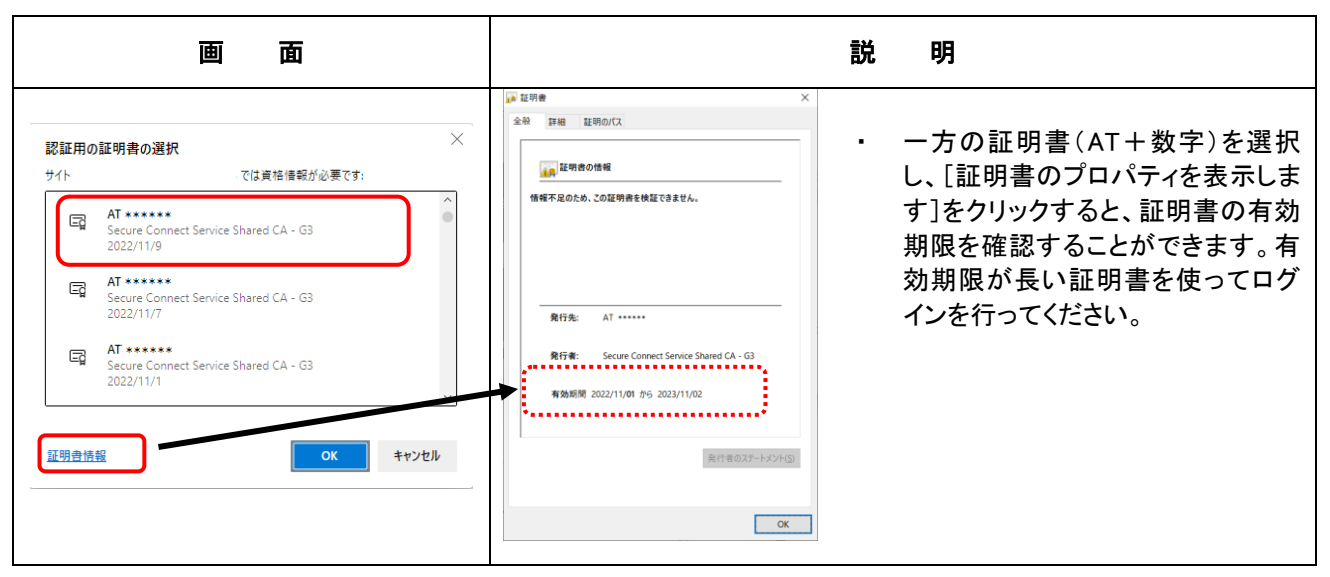

また、更新前の旧証明書は不要となるため、旧証明書を削除する必要があります。 削除方法を以下に示します。

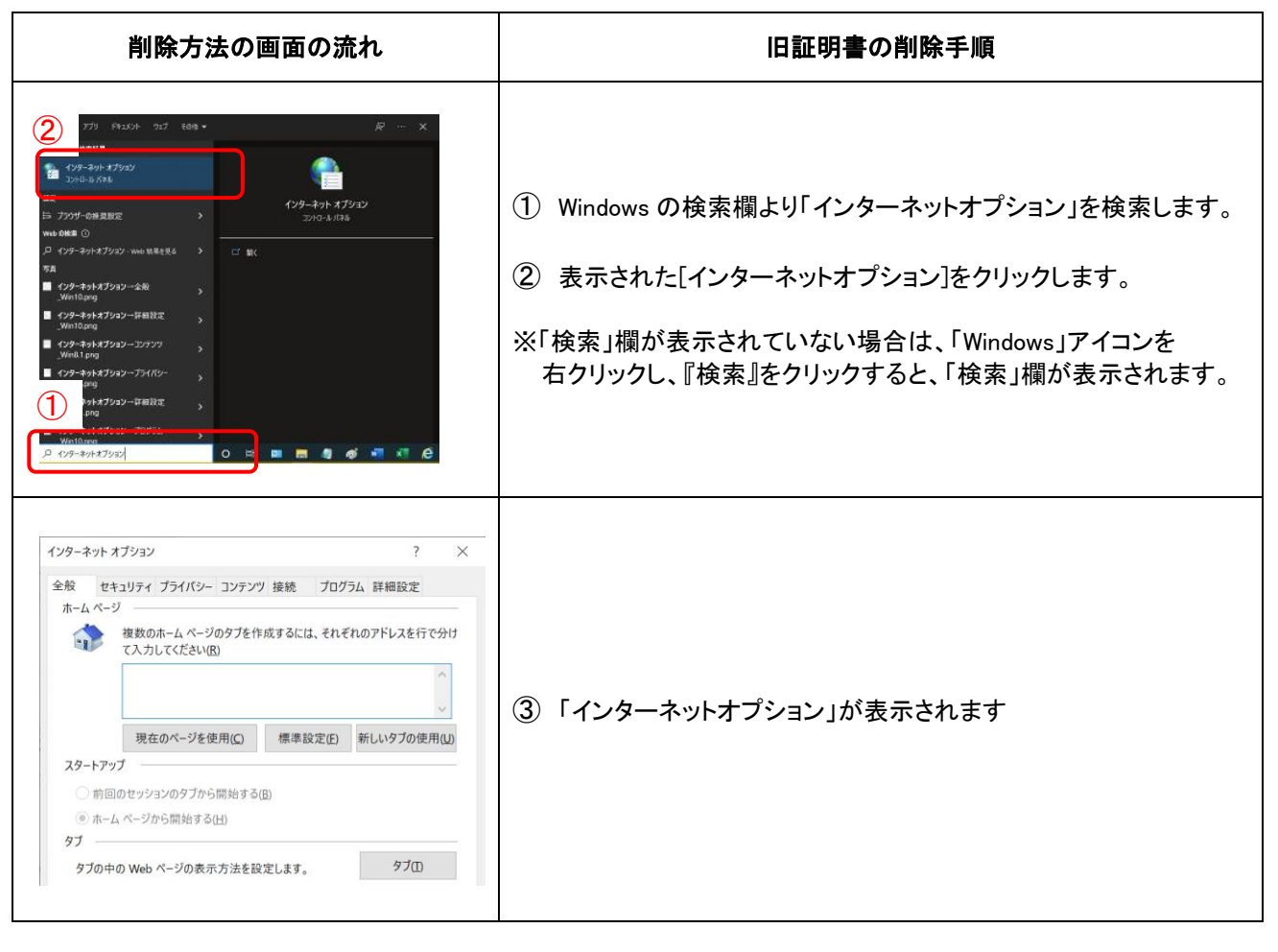

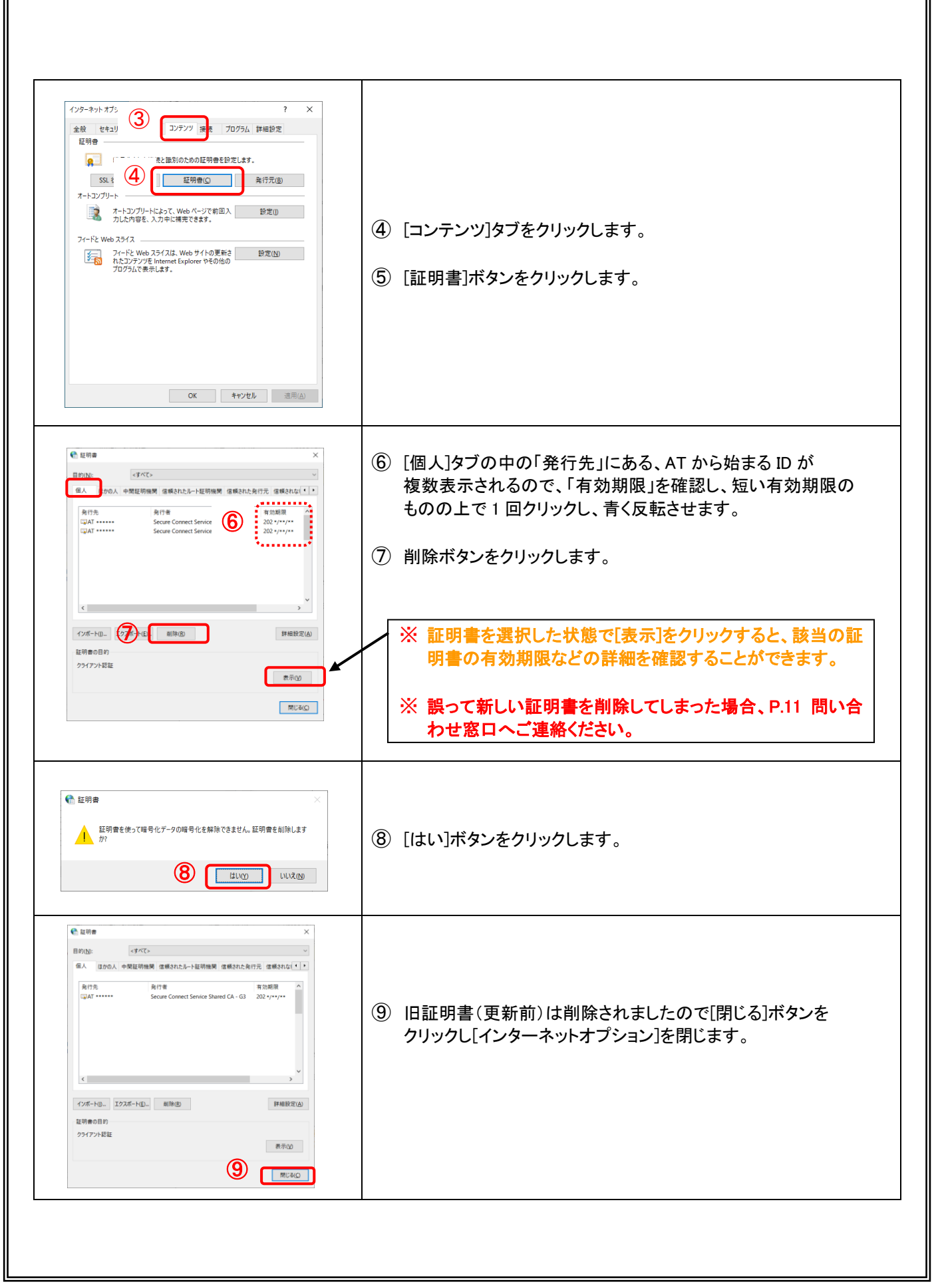

# <span id="page-6-0"></span>Q3: AUTO メニューのショートカットの作り方は?

### A3: 以下「ショートカット」の作成手順になります。

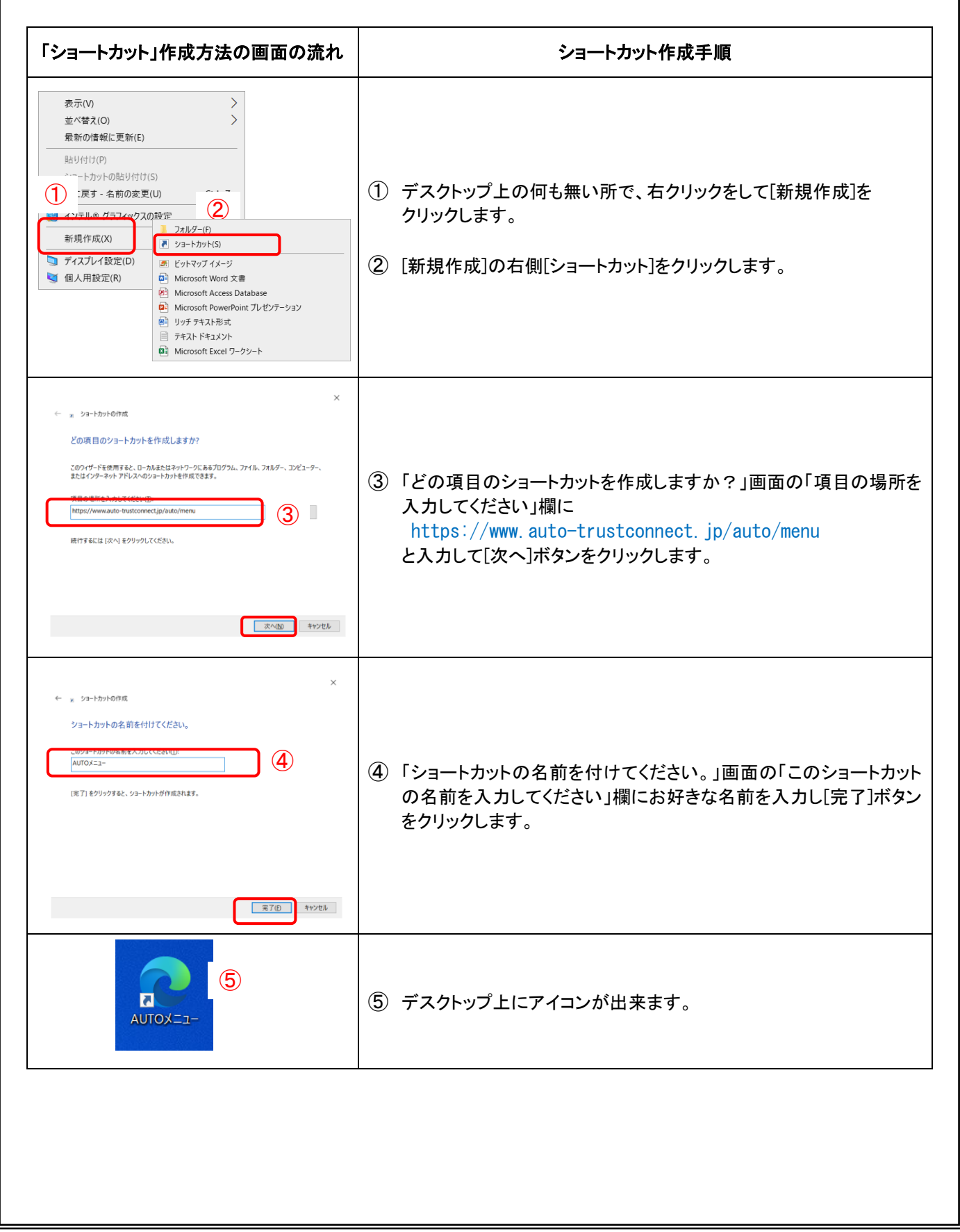

## <span id="page-7-0"></span>Q4: エラー画面が表示された場合は?

#### エラー画面 コンコン コンコンコンコンコンコンコンコンコンコン エラー内容と対処方法 【1】 【1】 「キーワードが誤っています」  $00$  Chesan  $\overline{a}$  x  $\begin{array}{ccccc}&&&&\\ &\circ&\circ&\circ\\ &\circ&\circ&\circ\end{array}$ -<br>トラストコネクト ◆ デジタルID発行センター ◆ 対処方法:キーワード入力時に誤ったキーワードを入力している可能性があり i ますので、「再実行」をクリックします。 **エラー:キーワードが誤っています。** 「キーワード入力」画面に戻りますので、大文字・小文字に注意して **Ren** 正しいキーワードを入力してください。 【2】 「アクセス権限エラー」 【2】  $000$  $\begin{matrix} 0 & \times \end{matrix}$  $\begin{array}{ccccc} & - & & 0 & \\ & & \circ & & \circ & \\ & & \circ & \circ & & \circ \end{array}$ 対処方法:新規取得の場合、すでに証明書取得済みの可能性がありますの トラストコネクト で、ブラウザに証明書がインストールされていないか確認してくださ ◆ デジタルID発行センター ◆ アクセス権限エラー<br>IEURLにアクセスする専用がありませ い。 ブラウザに証明書がない場合、再発行の処理を行ってください。 再発行手続きが必要となりますので、P.11 問い合わせ窓口までご連 絡ください。 【3】 「ユーザーID ロックエラー」 【3】  $B$   $B$  isning  $\begin{array}{ccccccccc} & - & & 0 & & \times & \\ & & - & & 0 & & \times \\ & & & \circ & & \circ & & \circ \end{array}$ 対処方法:パスワードを 5 回以上間違えたためアカウントがロックされて います。P.11 問い合わせ窓口までご連絡ください。 エラー:ユーザIDロックエラー 【4】 「このサイトへの接続はセキュリティで保護されていません」 【4】 対処方法:  $\begin{array}{|c|c|c|c|}\hline \rule{0pt}{1ex}\rule{0pt}{2ex} \end{array} \begin{array}{|c|c|c|}\hline \rule{0pt}{2ex} \rule{0pt}{2ex} \rule{0pt}{2ex} \end{array} \begin{array}{|c|c|c|}\hline \rule{0pt}{2ex} \rule{0pt}{2ex} \rule{0pt}{2ex} \end{array} \begin{array}{|c|c|c|c|}\hline \rule{0pt}{2ex} \rule{0pt}{2ex} \end{array} \begin{array}{|c|c|c|c|}\hline \rule{0pt}{2ex} \rule{0pt}{2ex} \end{array} \begin{array}{|c$  $\begin{array}{c|cccc}\n\bullet & 0 & \times \\
\bullet & \circ & \circ\n\end{array}$ アクセス先の URL をご確認ください。  $\overline{a}$ 更新時:https://www.auto-trustconnect.jp/auto/menu このサイトへの接続はセキュリティで保護されていませ URL に間違いがない場合は、証明書の有効期限が切れている 。<br>Vindowsネットワーク診断を実行してみてください 可能性があります。再発行手続きが必要となりますので、 P.11 問い合わせ窓口までご連絡ください。 新規取得時:https://www.auto-trustconnect.jp/auto/uid/dfw/ra

#### A4: 証明書の新規取得時/更新時に次のエラー画面が表示される場合があります。

<span id="page-8-0"></span>問い合わせ窓口

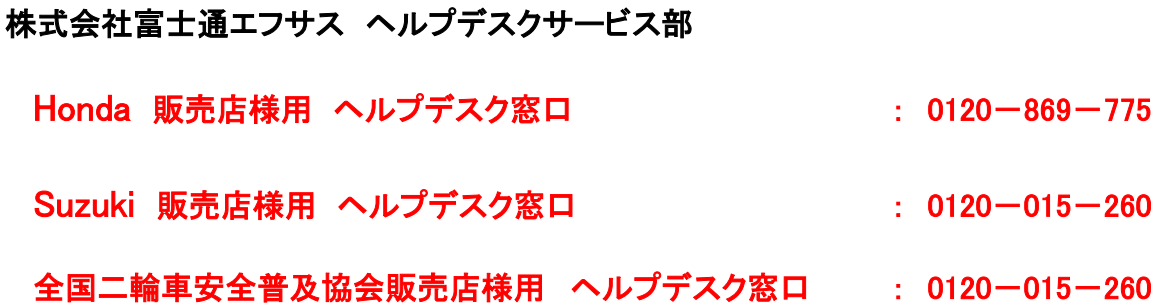